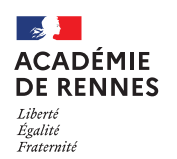

Chorus Déplacements Temporaires

# **Création d'un OM pour les stagiaires 1er et 2nd degré temps complet du réseau privé**

# **Guide utilisateur – N° 17 Accès à l'application Chorus-DT**

- Se connecter sur : [https://www.toutatice.fr/,](https://www.toutatice.fr/) et sélectionner le pavé : **« Je me connecte ».**
- La **page d'accueil** fait apparaître l'espace toutatice et l'ensemble de **vos applications**
- Sélectionner le portail « **ARENA »**, puis **« Gestion des personnels »** sur le panneau situé sur la gauche de l' écran.
- Sélectionner : **« Déplacement Temporaires »** pour accéder à l'application **« CHORUS-DT »**.

### **Contexte :**

*La prise en charge des frais de déplacement des stagiaires affectés à temps complet pour le réseau privé est règlementaire (cf. le Décret n°2006-781 du 03 juillet 2006 fixant les conditions et les modalités de règlement des frais occasionnés par les déplacements temporaires des personnels civils de l'Etat).*

*Ces frais sont pris en charge à la condition que la résidence administrative (RAD) et la résidence familiale (RF) du stagiaire soit différente de celle du lieu de formation.*

*Les agents sont indemnisés de leur déplacement au départ de la résidence administrative ou de la résidence familiale sur le principe du trajet le plus court.*

*Les distances sont calculées de commune à commune (et non d'adresse à adresse) exclusivement à partir du distancier intégré à Déplacements Temporaires (actuellement Mappy), trajet le plus court.*

*Pour les repas : les stagiaires peuvent prétendre au remboursement des repas à demi-taux (soit 8.75 €) le midi s'ils se sont déplacés toute la journée.*

# **Création d'un ordre de mission classique (OMCL) ou d'un ordre de mission de régularisation classique (REC)**

*A chaque date de regroupement/ formation, le stagiaire devra créer 1 ordre de mission.*

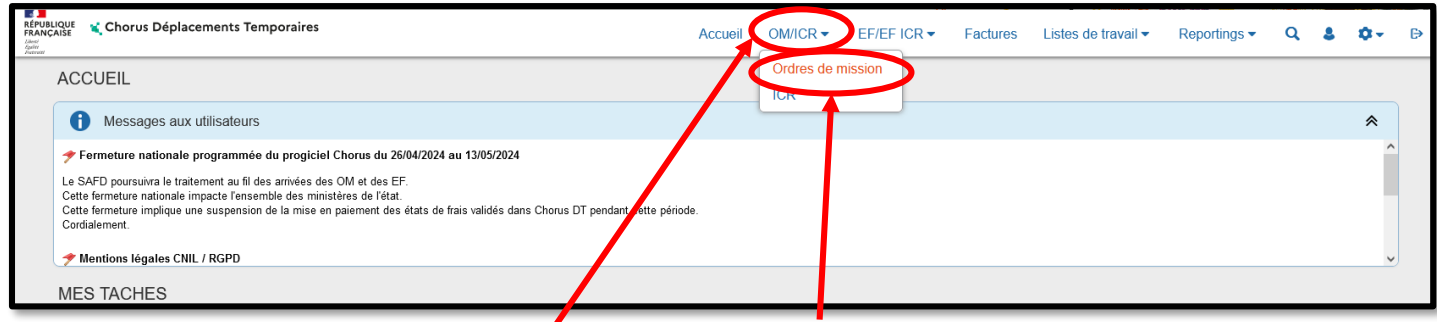

Sur la page d'accueil, cliquer sur **« OM/ICR »**, puis **« Ordres de mission »,** en haut de la page pour créer un nouvel ordre de mission.

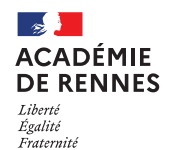

Si vous n'avez encore **jamais créé d'ordre de mission,** vous arrivez directement sur cette fenêtre :

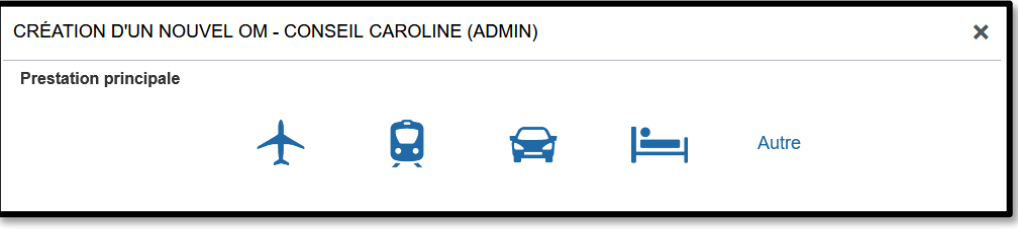

Sinon, vous arrivez sur votre dernier ordre de mission créé : cliquer alors sur **« Créer OM »** en bas de votre page ; la fenêtre ci-dessous s'affiche :

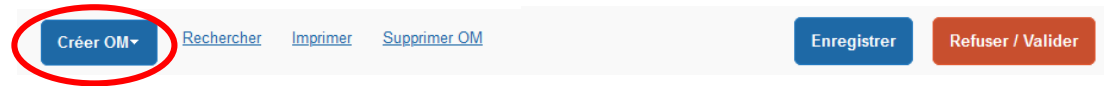

Pour la création de votre premier OMCL ou REC, vous devez choisir **« Autre »,** puis **« Document vierge ».**

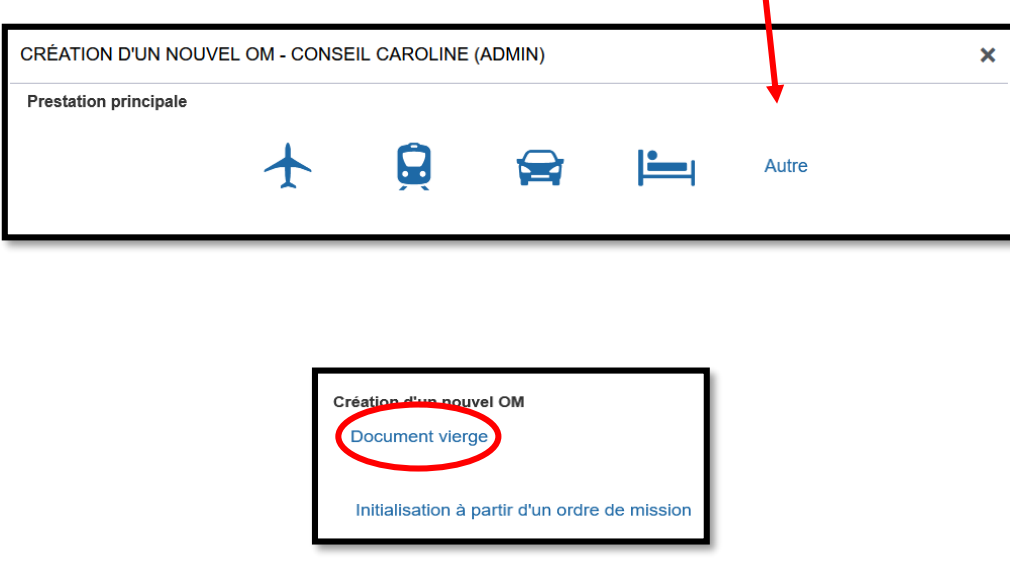

### **1. Onglet Général :**

- Si vous faites votre ordre de mission *avant* votre mission, il faut sélectionner **« OM Classique »,** c'est le type de mission qui apparait par défaut, vous n'avez pas de changement de type de mission à effectuer.
- Si vous faites votre ordre de mission *après* votre mission, il convient de sélectionner **« OM Régularisation Classique »**, vous devez donc changer **« Type de mission »** pour sélectionner : **« OM Régularisation Classique »** dans le menu déroulant.

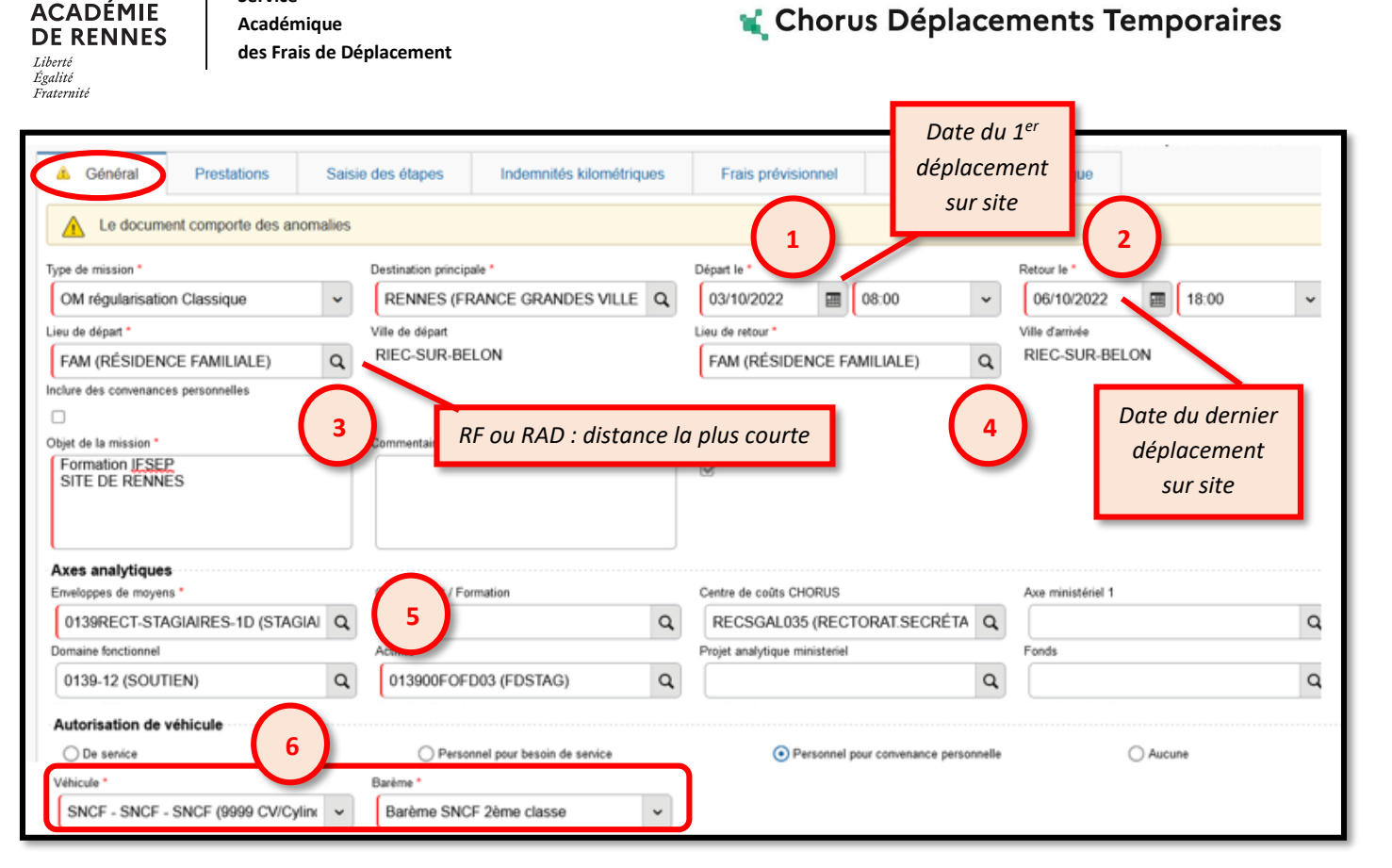

**NB** : Si vous sélectionnez **« OM Régularisation Classique »,** une fenêtre s'affiche, il faut répondre **« Oui ».**

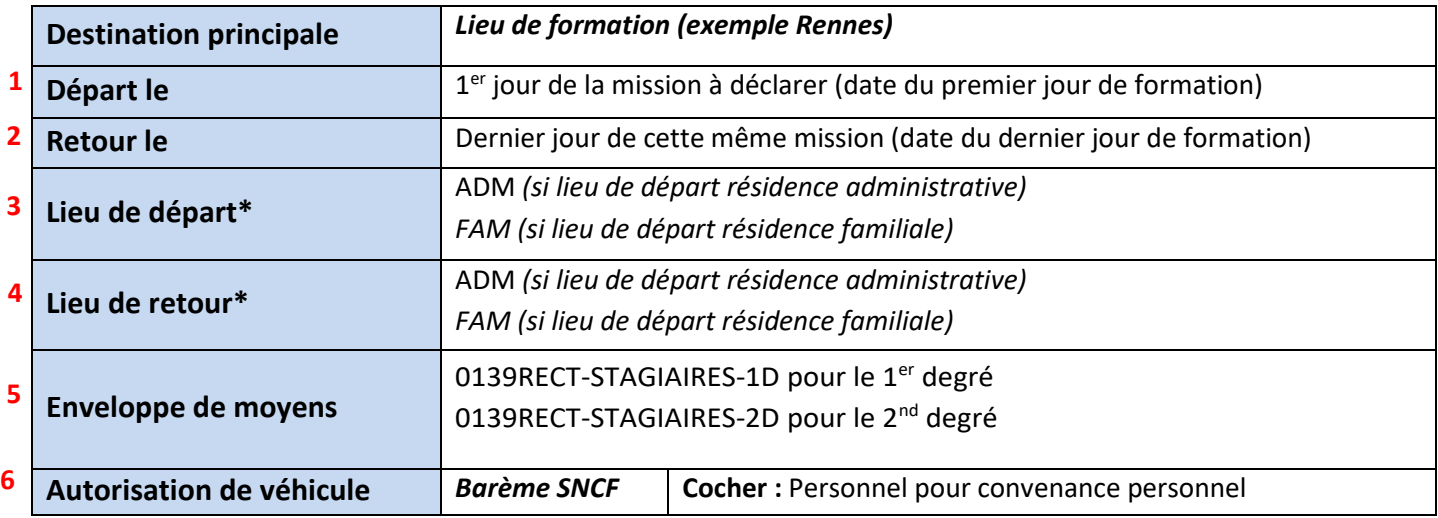

#### **Vous pouvez à présent remplir les données de l'onglet général :**

**Service** 

 $\mathbb{R}$ **ACADÉMIE** 

\**Les stagiaires sont indemnisés de leur déplacement au départ de la résidence administrative ou de la résidence familiale sur le principe du trajet le plus court.*

Une fois ces informations complétées, n'oubliez pas de cliquer sur **« Enregistrer »,** en bas à droite de votre écran, sinon toutes les informations seront perdues.

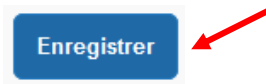

Chorus Déplacements Temporaires

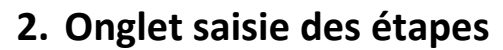

**des Frais de Déplacement**

**Service Académique**

 $\mathbb{R}^2$ 

Liberté<br>Égalité<br>Fraternité

**ACADÉMIE** 

**DE RENNES** 

Lorsque vous êtes sur l'onglet **« Saisie des étapes »,** il faut cliquer sur **« Générer étapes ».**

| Général                          | Prestations | Saisie des étapes              | Indemnités kilométriques | Frais prévisionnel | Facturation |
|----------------------------------|-------------|--------------------------------|--------------------------|--------------------|-------------|
| Générer étapes<br><b>O</b> Créer |             |                                |                          |                    |             |
| ADM / FAM                        | Lleu        | Arrivée                        | Départ                   | Valorisation       | Montant     |
|                                  |             | DEP022 COTI 01/03/2023 - 08:00 | 24/03/2023 - 18:00       | Avec indemnités    | 2432.50€    |
|                                  |             |                                |                          |                    |             |

*(Les frais associés à la totalité de la période s'afficherons dans l'onglet « frais prévisionnel »)*

# **3. Onglet indemnités kilométriques**

Pour saisir vos frais kilométriques cliquer sur **« Créer »**, lorsque vous êtes sur l'onglet **« Indemnités kilométriques ».**  Puis une nouvelle fois sur **« Créer »**, à droite de votre écran.

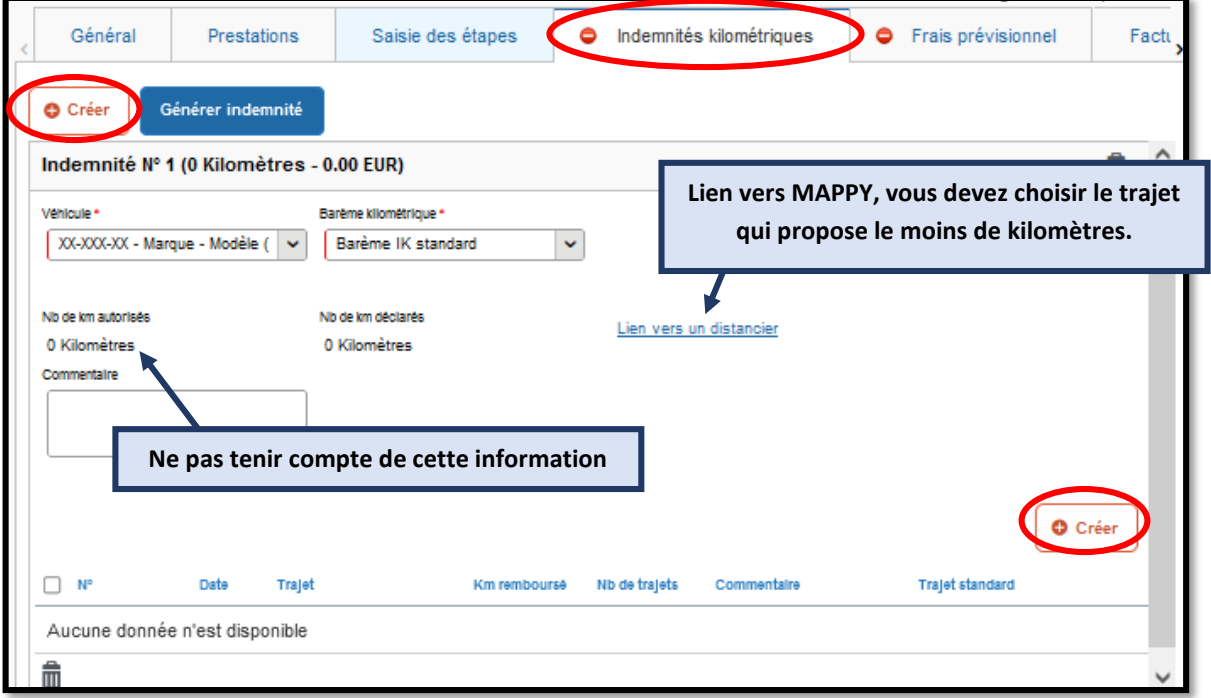

Une nouvelle fenêtre s'affiche, vous devez renseigner vos déplacements comme dans l'exemple ci-dessous.

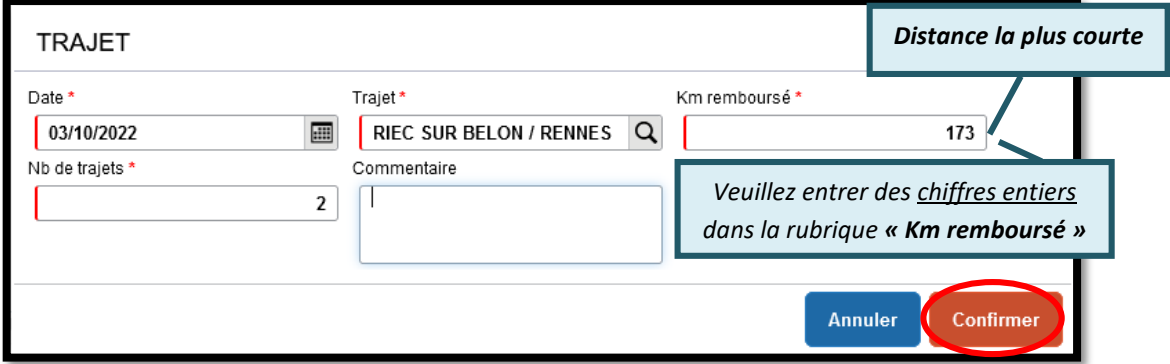

Une fois votre trajet complété, vous devez cliquer sur **« Confirmer ».**

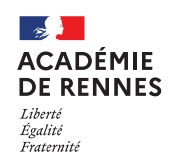

### Chorus Déplacements Temporaires

Une fois ces informations complétées, n'oubliez pas de cliquer sur **« Enregistrer »,** en bas à droite de votre écran, sinon toutes les informations seront perdues.

**Enregistrer** 

# **4. Onglet frais prévisionnel**

Si la formation se déroule sur plusieurs jours consécutifs la plage des dates de début et fin de mission calcule des indemnités de repas et d'hébergement qui ne correspondent pas à la réalité de vos déplacements. Afin de vous mettre en conformité, vous devez effectuer les corrections selon le mode opératoire ci-dessous :

Trois lignes de frais s'affichent liées à la génération des étapes de l'onglet **« saisie des étapes »** :

IRM Indemnité de déjeuner Métropole (Forfait : 17.50€)

- IDM Indemnité de dîner Métropole (Forfait : 17.50€)

- INM Indemnité de nuitée Métropole (Forfait : 90€)

La quantité de ces frais est calculée automatiquement en relation avec les dates de début et fin de mission de l'onglet *général.*

### **La ligne : IKM Indemnité kilométrique est quant à elle liée aux frais kilométriques.**

Afin d'être cohérent concernant la quantité de frais, il faut faire des déductions sur les repas dus à demi-taux, les dîners, les nuitées et les dîners non dus, à l'aide des codes suivants :

DRG Déduction repas gratuit Métropole (pour les repas non dus)

- DRC Déduction repas en collectivité Métropole) (pour les déductions de repas) : repas à demi-taux - DNG Déduction nuitée gratuite Métropole (pour l'intégralité des nuités)

*Exemple : Au total, l'agent a assisté à quatre jours de formation effectuées à Rennes. Les éléments suivants ont été générés par l'application soit : 3 nuitées, 4 déjeuners et 4 dîner. L'intéressé peut prétendre essentiellement au remboursement de 4 repas à demi-taux.*

*Il faudra donc procéder aux déductions suivantes :*

*3 nuitées avec le code DNG*

*3 dîner avec le code DRG*

*4 repas avec le code DRC (repas à demi-taux)*

Au sein de l'onglet frais prévisionnel, vous devez cliquer sur **« Créer ».** Une ligne s'ajoute sur l'onglet, et une fenêtre s'ouvre sur le coté de votre page. Vous devez cliquer sur **« Créer »**, puis choisir le code **« DRG »** :

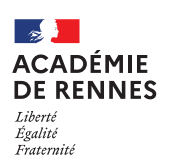

**Service Académique des Frais de Déplacement**

### Chorus Déplacements Temporaires

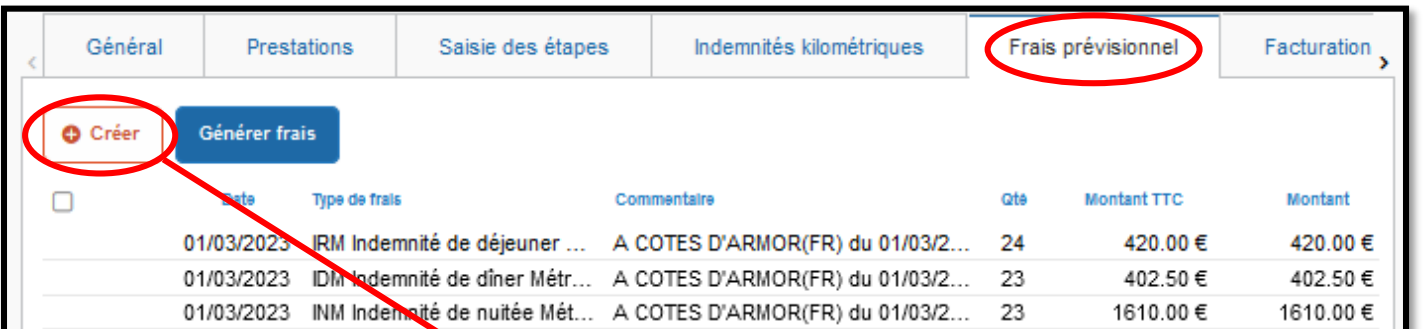

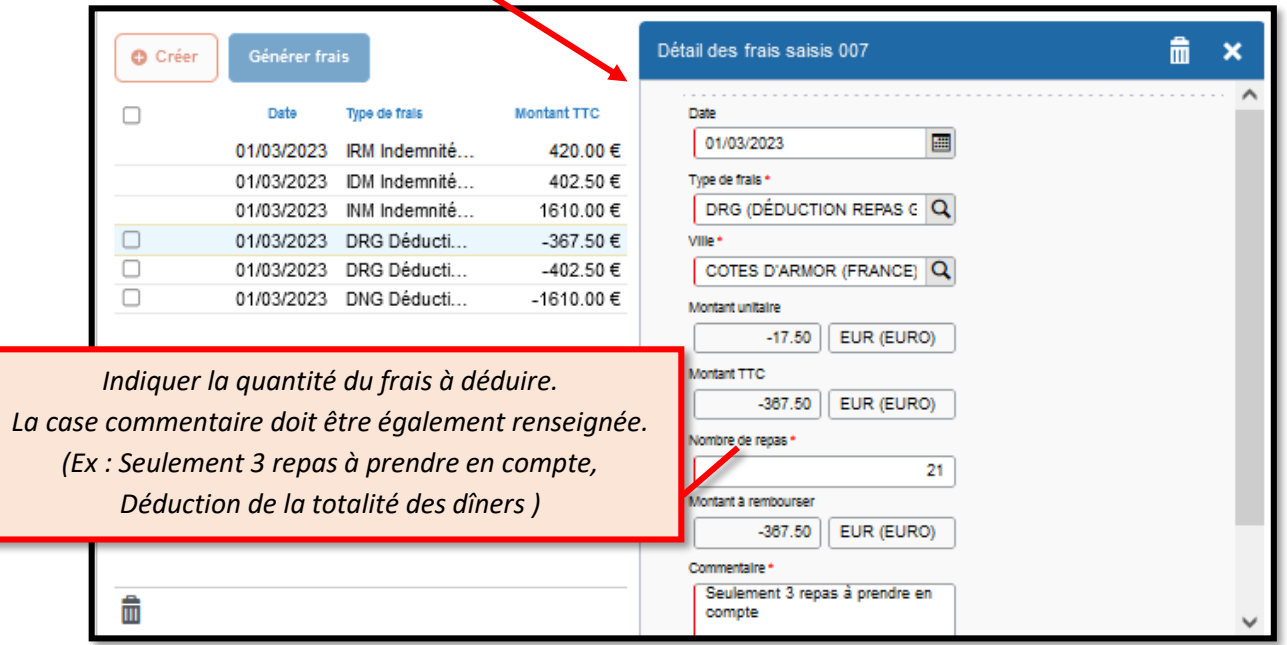

# **5. Passer votre OM en validation VH1 :**

Il faut ensuite envoyer votre OM classique ou de régularisation classique en validation chez votre Valideur Hiérarchique (VH1) :

Cliquez sur **« Refuser/Valider »**, en bas à droite de votre écran.

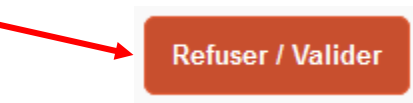

Cette fenêtre apparaît, cliquer sur : **« Passer au statut : 2 – Attente de validation VH1 »**

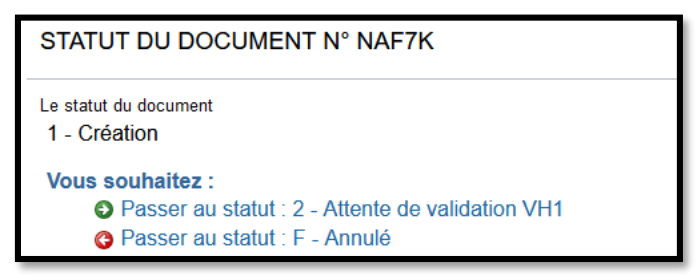

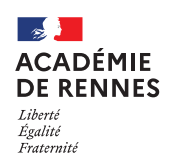

**Service Académique des Frais de Déplacement**

Puis, cette fenêtre apparaît :

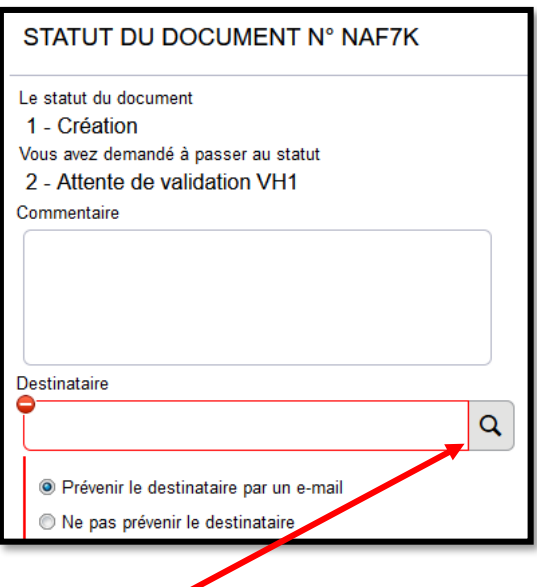

Sur cette fenêtre, il faut sélectionner le **« Destinataire »** , le nom du valideur (VH1) de votre OM sera **« DPEP »,** puis cliquer sur **« Confirmer le changement de statut ».**

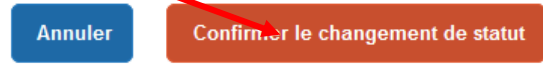

*Remarque : pour l'année scolaire 2022-2023, le nom du valieur est « SAFD-PRIVE ».*

# **6. Onglet Historique :**

L'onglet historique vous permet de visualiser certaines informations notamment le commentaire qui accompagne la révision, ainsi que les dates de changements de statut et le destinataire de votre ordre de mission.

#### **En cas de mise en révision de votre ordre de mission :**

- ◆ Vous trouverez le commentaire qui accompagne la révision.
- → Vous pourrez faire les modifications nécessaires.
- → N'oubliez pas de faire l'enregistrement de ces modifications.
- → Vous devrez ensuite faire le renvoi à votre VH1, en suivant la même procédure que ci-dessus.

# **7. Création de l'état de frais :**

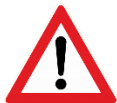

**Un état de frais d'un OM Classique ou de Régularisation Classique, ne se génère pas automatiquement.**

Au retour de votre mission, et lorsque votre ordre de mission est validé par le service gestionnaire, vous devez créer votre état de frais et l'envoyer à votre VH1.

Cliquez sur **« Etats de frais »** en haut de la page d'accueil.

MAJ le 3 mai 2024 – Guide utilisateur – N°17 – **ce.safd@ac-rennes.fr**

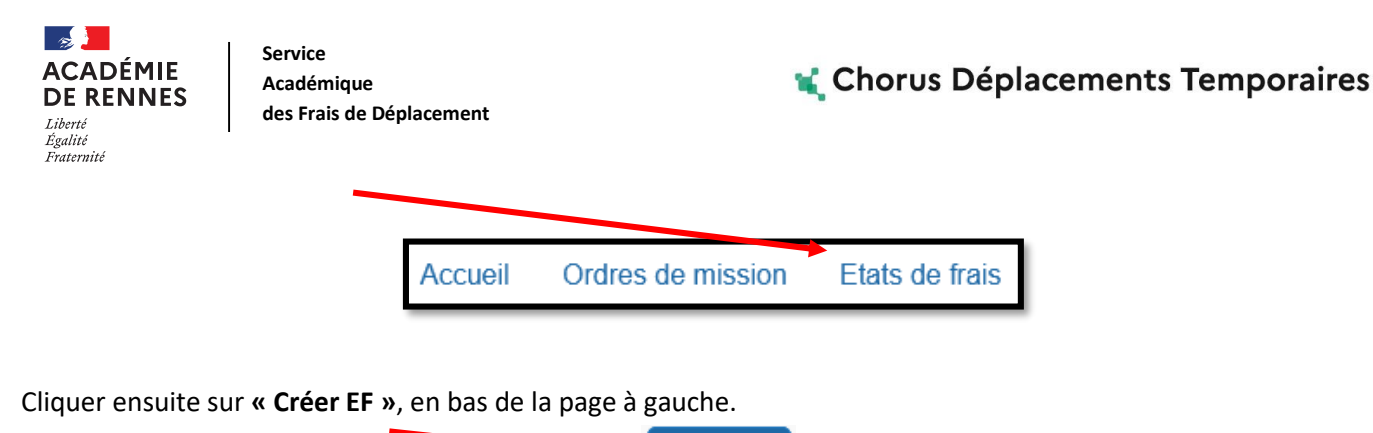

La liste des états de frais à créer apparait, il faut alors cliquer sur l'OM souhaité :

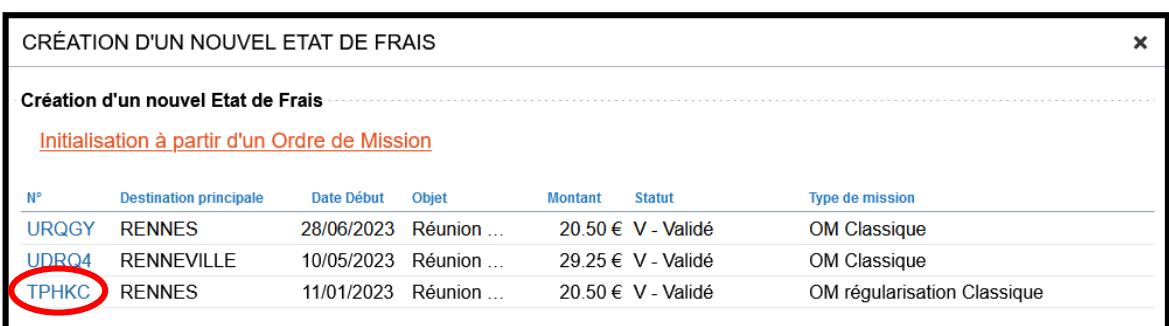

Créer EF<del>▼</del>

L'état de frais est maintenant créé :

Etat de Frais - TPHKC01 - Statut 1 - Création / Modification de l'EF

Si aucune modification n'est à apporter, l'état de frais doit être passé au statut VH1 (transmission au valideur « DPEP ») puis cliquer sur **« Confirmer le changement de statut »** *(il s'agit de la même procédure évoquée au « 5. Passer votre OM en validation VH1 »).*

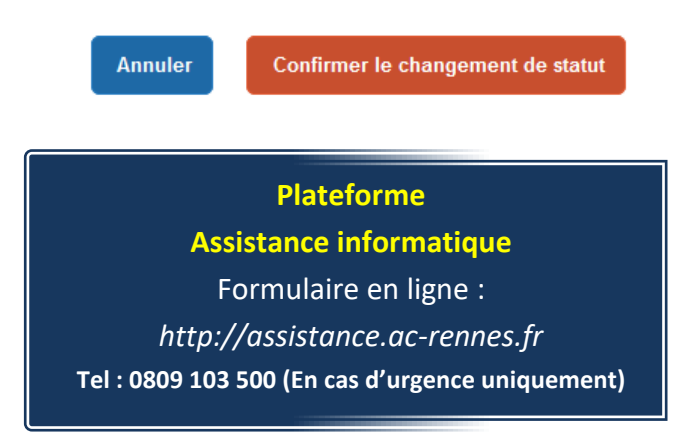